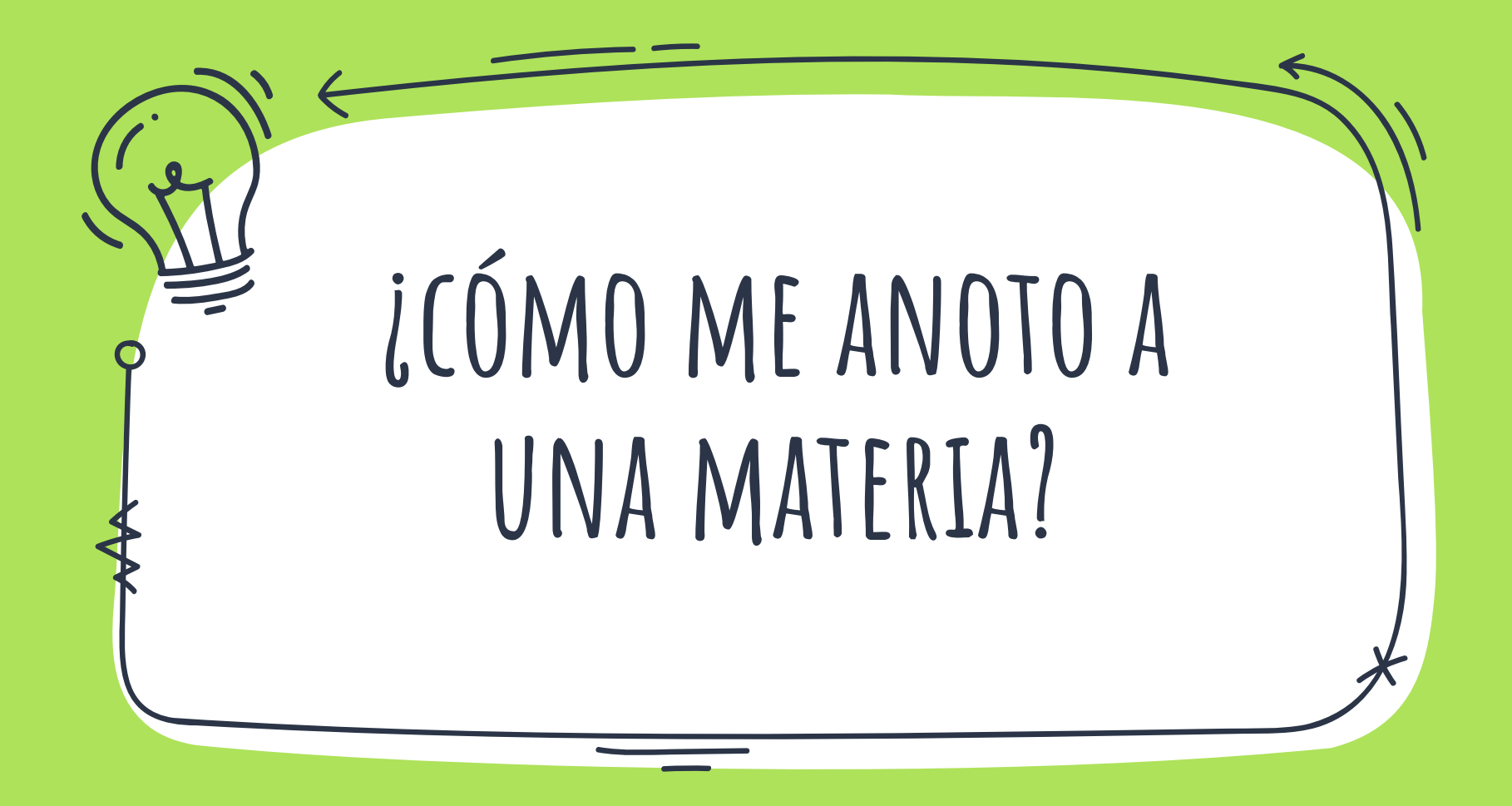

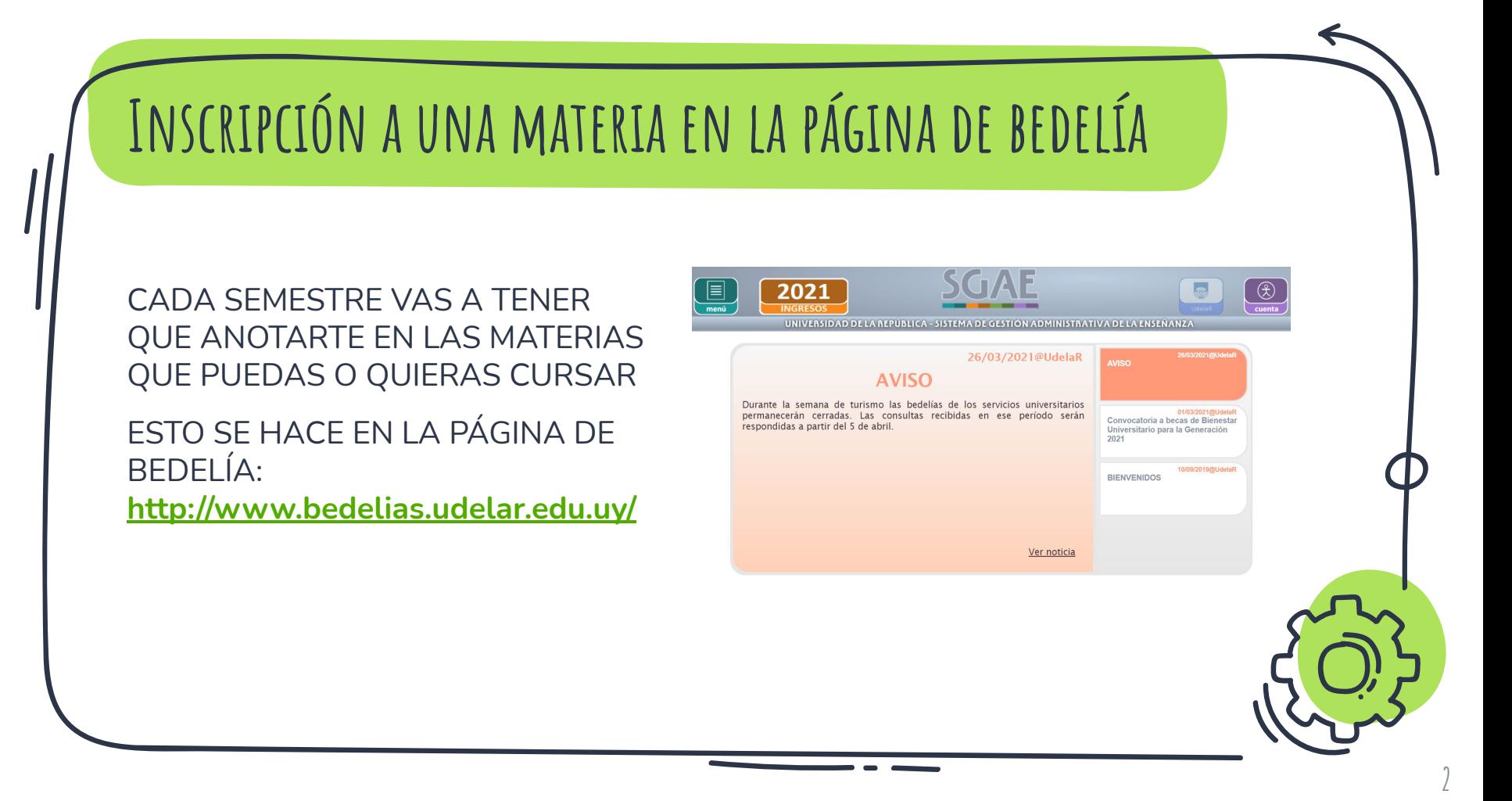

Una vez que  $\cup$ ingresaste a tu cuenta, con tu cédula y contraseña, vas a buscar el botón de "inscripciones" en el menú que está a la izquierda

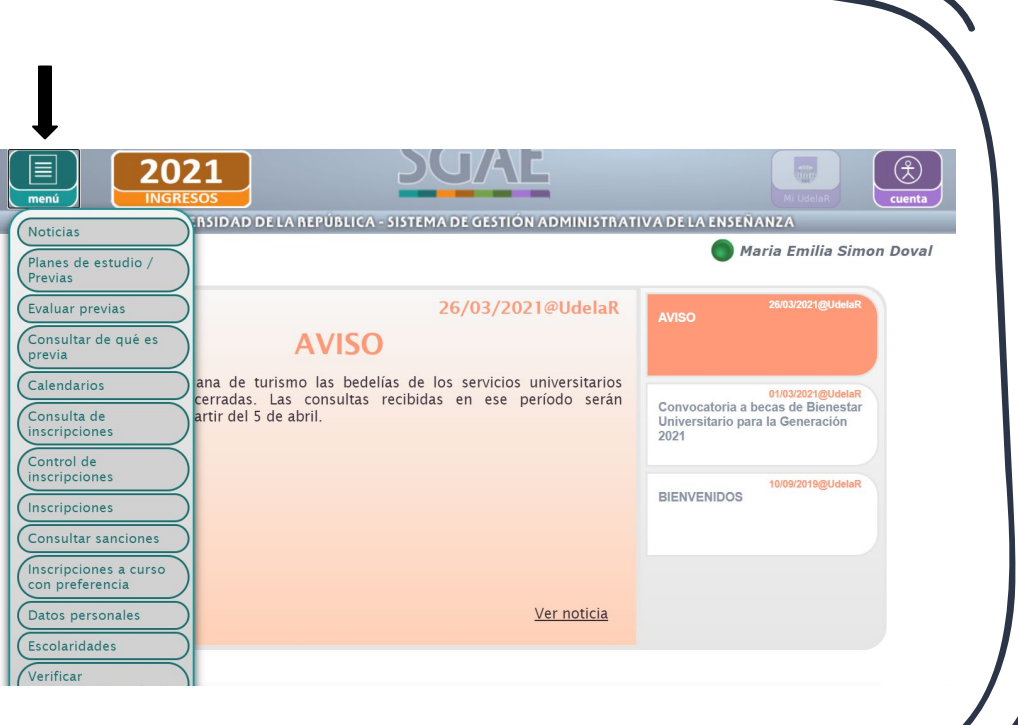

Una vez en esta opción, hay dos pestañas: anotarte a un examen o a un curso. Para inscribirte a la materia, tenes que seleccionar la pestaña "cursos".

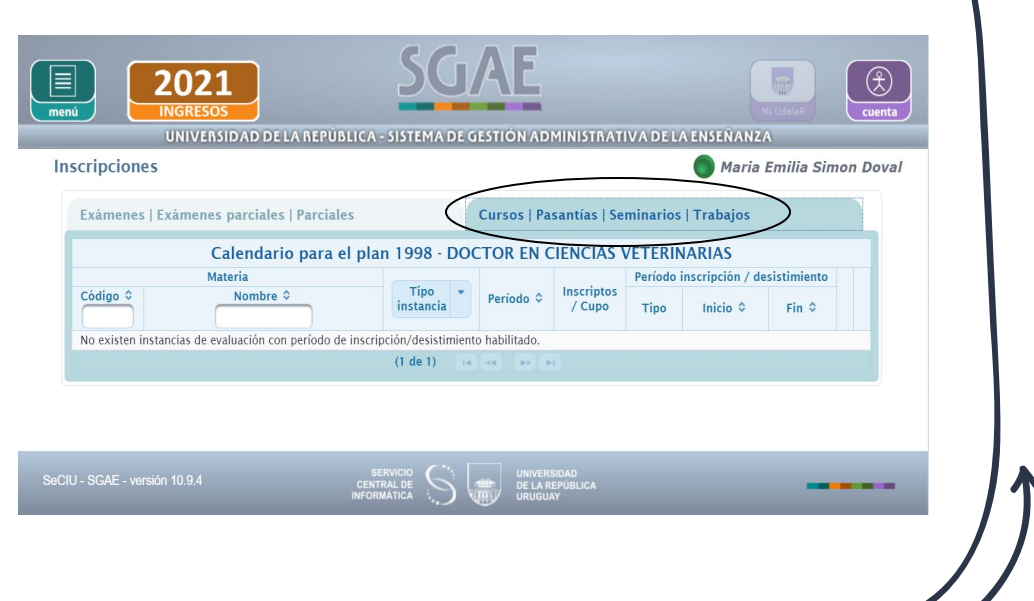

## **Todos los años, con anticipación, van a ser avisados de los períodos de inscripción.**

Las materias están organizadas alfabéticamente. Una vez que encontras la que queres, a la derecha vas a ver estos dos botones:

Con este botón, te inscribis.

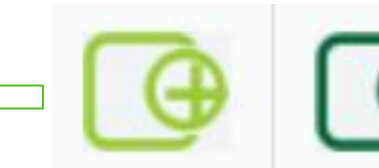

Con este, vas a poder acceder a las diferentes opciones de horario.

**Es conveniente que previo a que empiece el periodo de inscripción, mires las horas disponibles de cada materia y planifiques un horario, para saber que te conviene más al momento de anotarte.**

En la visualización de los horarios, además se pueden ver los cupos disponibles que van quedando.

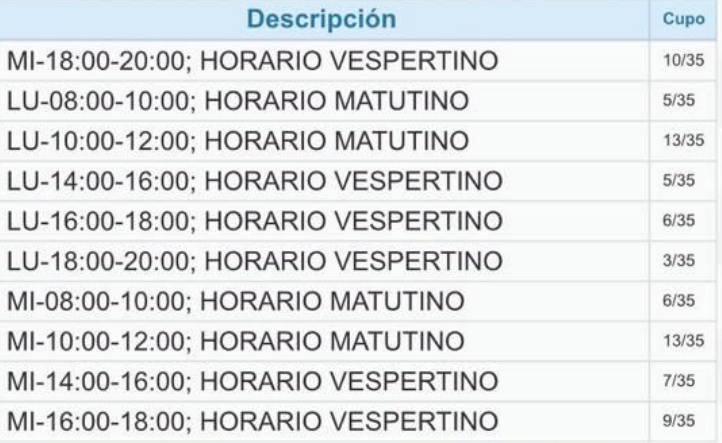

# SI QUERES CONFIRMAR QUE QUEDASTE ANOTADO:

En el mismo menú donde seleccionaste "inscripciones", vas a elegir la opción "consulta de inscripciones", y ahí va a aparecer disponible la información con respecto a los cursos (o en su caso exámenes) a los que ya estes anotado.

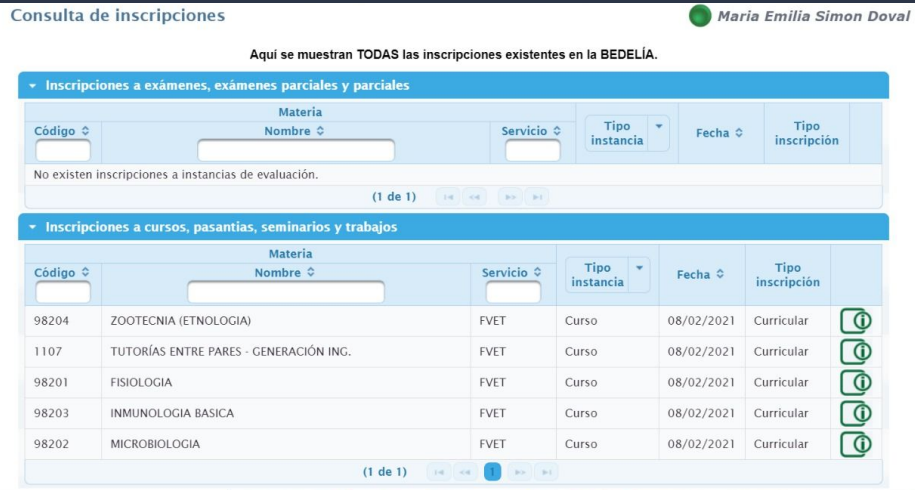

# **A tener en cuenta:**

#### **PRIORIDAD**

Los estudiantes que trabajen o tengan personas a cargo para su cuidado, tendrán un periodo especial de elección de horario previo al general, presentando el certificado correspondiente.

### **CUPOS**

#### **Tranquilidad.**

Nadie se va a quedar sin lugar en una materia. Puede que no sea el horario que prefieras, pero siempre vas a tener posibilidad de cursar.

#### **DISPONIBILIDAD**

Bedelías va a renovar la cantidad de cupos todos los días, durante el periodo de inscripción. Es importante estar pendiente, en caso de tener algún horario de preferencia.

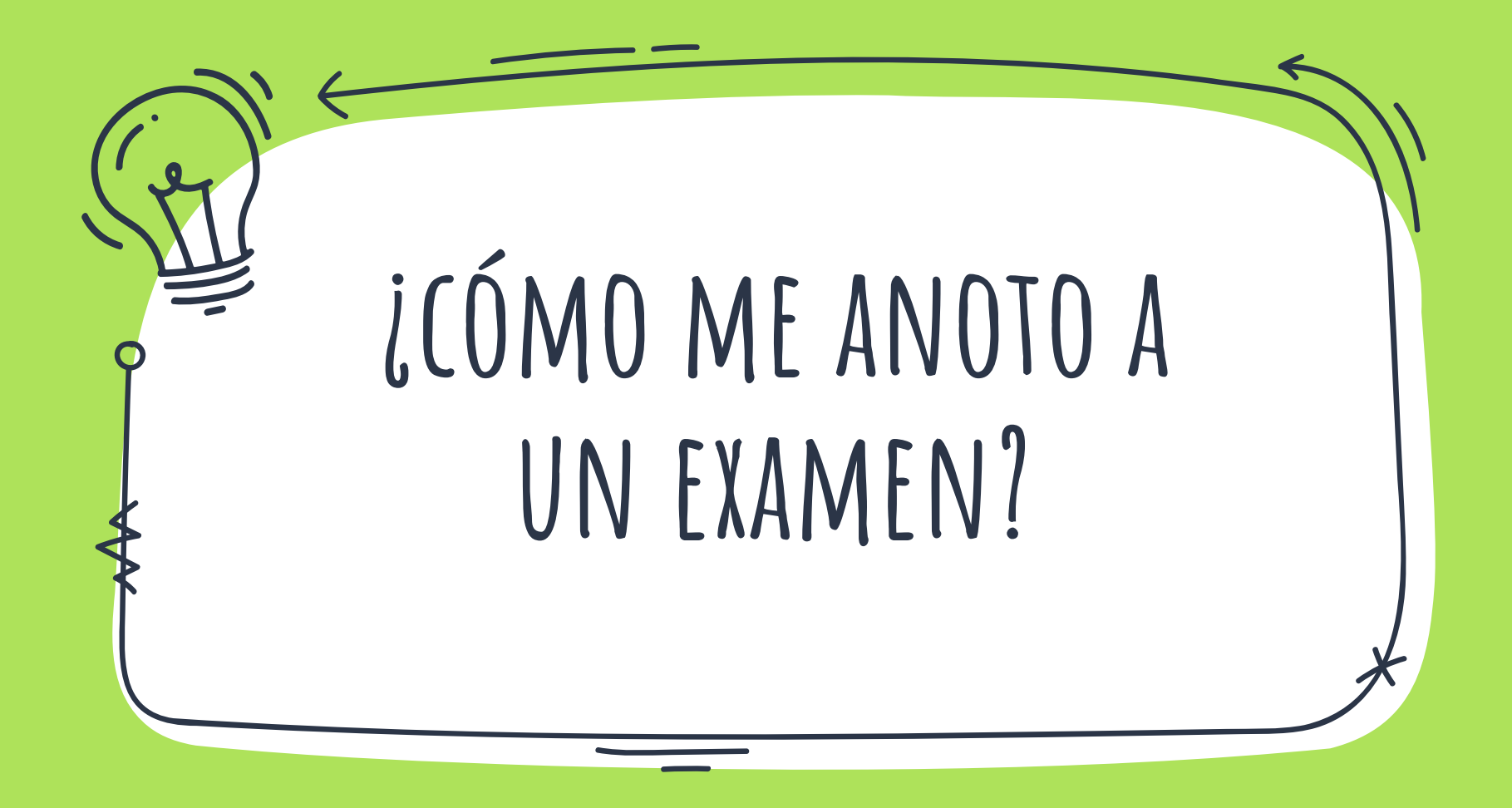

Los pasos a seguir son los mismos que los anteriores, pero en este caso, vamos a seleccionar la pestaña "exámenes".

Sugerimos que guardes el número de control que se te da una vez que ya terminaste la inscripción.

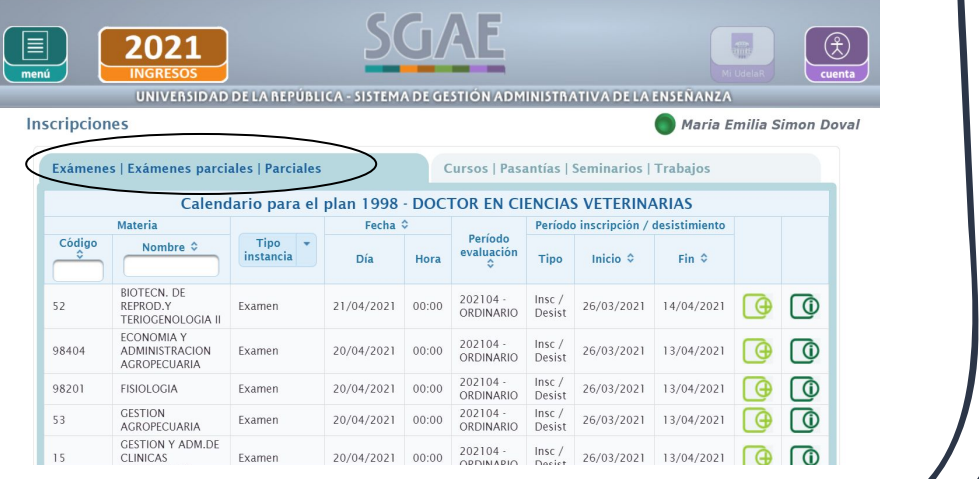

# **A tener en cuenta:**

#### **FECHAS**

Cada cátedra va a comunicar cuando empieza la inscripción al examen.

Esta finalizará 72 horas hábiles antes examen. del examen.

### **BORRARSE**

Es importante que si no vas a rendir el examen, **te borres!**

Podrás borrarte hasta 72 horas hábiles antes del

#### **SANCIONES**

En caso de estar inscripto y no presentarse, quedarás inhabilitado para el siguiente período de exámenes.

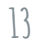

Recomendamos seguir a las redes sociales de la facultad, para poder estar informado sobre las fechas de inscripciones, tanto a cursos como a exámenes, y a cualquier imprevisto que pueda ocurrir.

# INSTAGRAM:

- SFCRETARIA ESTUDIANTIL: @secretariaestudiantilfvet
- DEPARTAMENTO DE EDUCACION: @devfvet
- BIBLIOTECA: @bibliotecafevt
- CGU:

@cguvet

 $AFV:$ 

@aev\_estudiantes\_de\_veterinaria

● BOLSA DEL LIBRO @bolsadellibroaev

# VÍAS DE CONTACTO DE LA FVET:

WEB:<http://www.fvet.edu.uy/>

FACEBOOK: Facultad de Veterinaria Udelar

TWITTER: @fvetuy

YOUTUBE: Facultad de Veterinaria Udelar

BEDELIA: TEL: 1903 int. 2340 CORREO: bedeliafvetuy@gmail.com AUTORIA: Maria Emilia Simon Curso de Tutorias entre pares 2021